## Creating a Collection

#### **To create a collection from My Learning:**

- Log in to your LinkedIn Learning account.
- 2. Click on the **Me** icon.
- 3. From the dropdown that appears, click **Collections** under **My Learning**.
- 4. Click **Create New Collection**.
- 5. In the **Create a new collection** window, enter a **Title** and **Description** (if desired).
- 6. Click **Create**.

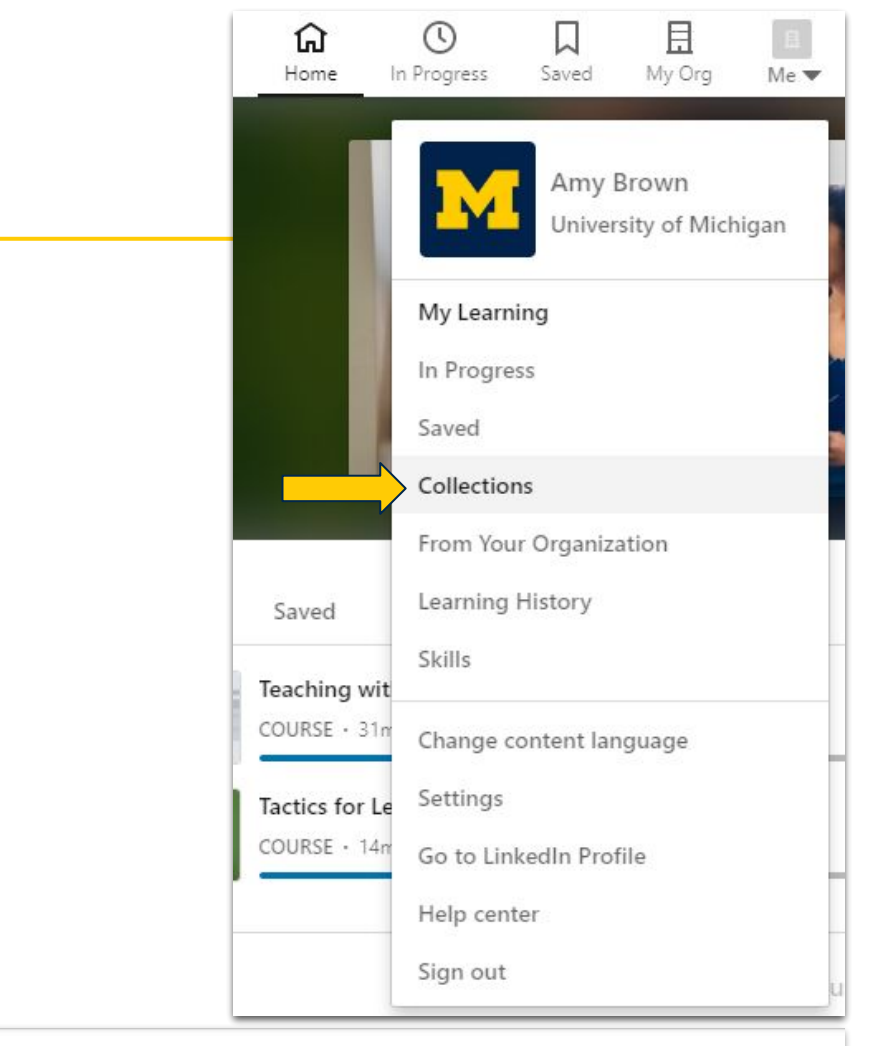

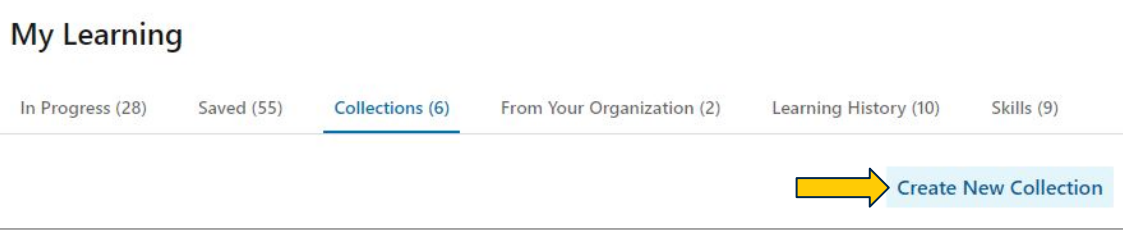

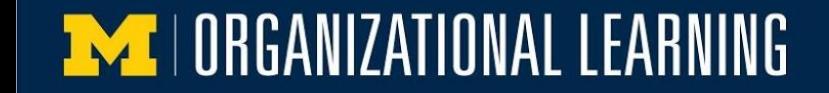

## Creating a Collection

#### **To create a collection from the course page:**

- Log in to your LinkedIn Learning account.
- 2. Navigate to your desired course.
- 3. Click the **Save** icon (bookmark).
- 4. Click **Add to collection**.
- 5. From the **Add to collection** pop-up window that appears, click **+ Create new collection**.
- 6. In the **Create a new collectio**n window, enter a **Title** and **Description** (if desired).
- 7. Click **Create**.

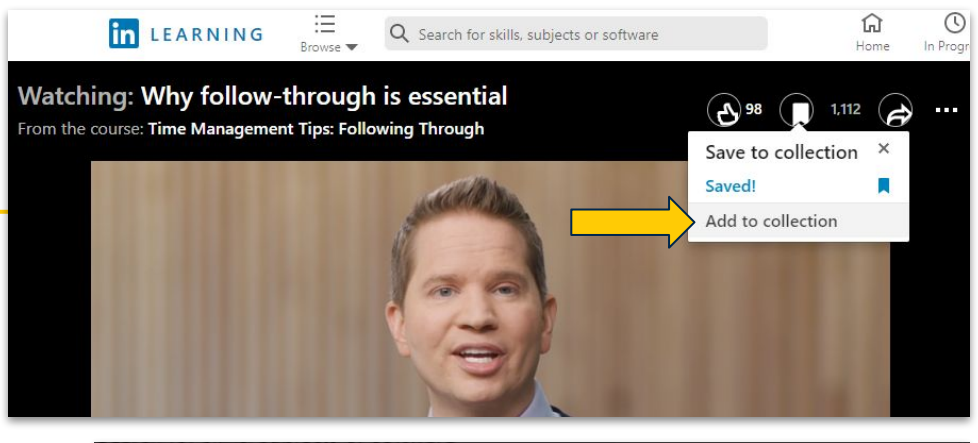

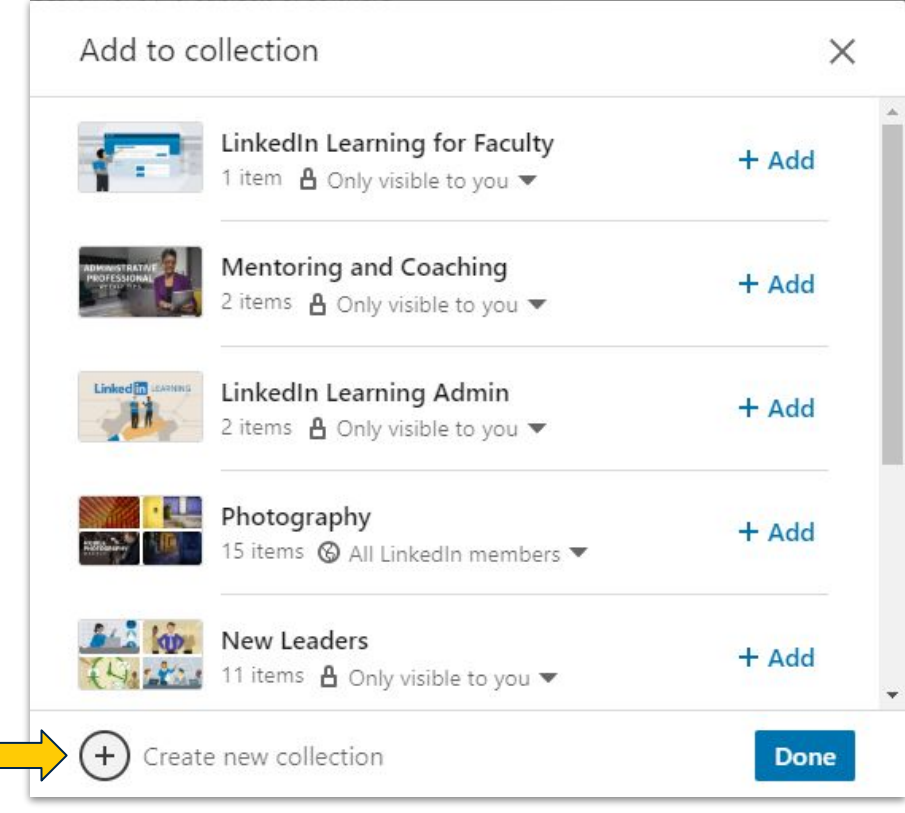

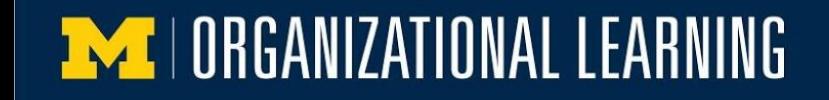

# Adding a Video

#### **To add a specific video from a longer course:**

- 1. Go to **Contents** tab and scroll to the desired portion
- 2. Click the **bookmark** icon to save the specific video
- 3. Go up to main top menu and go to my **Saved** section (the bookmark icon)
- 4. From your list of saved videos, click
	- **+ Add to collection** and save to desired collection.

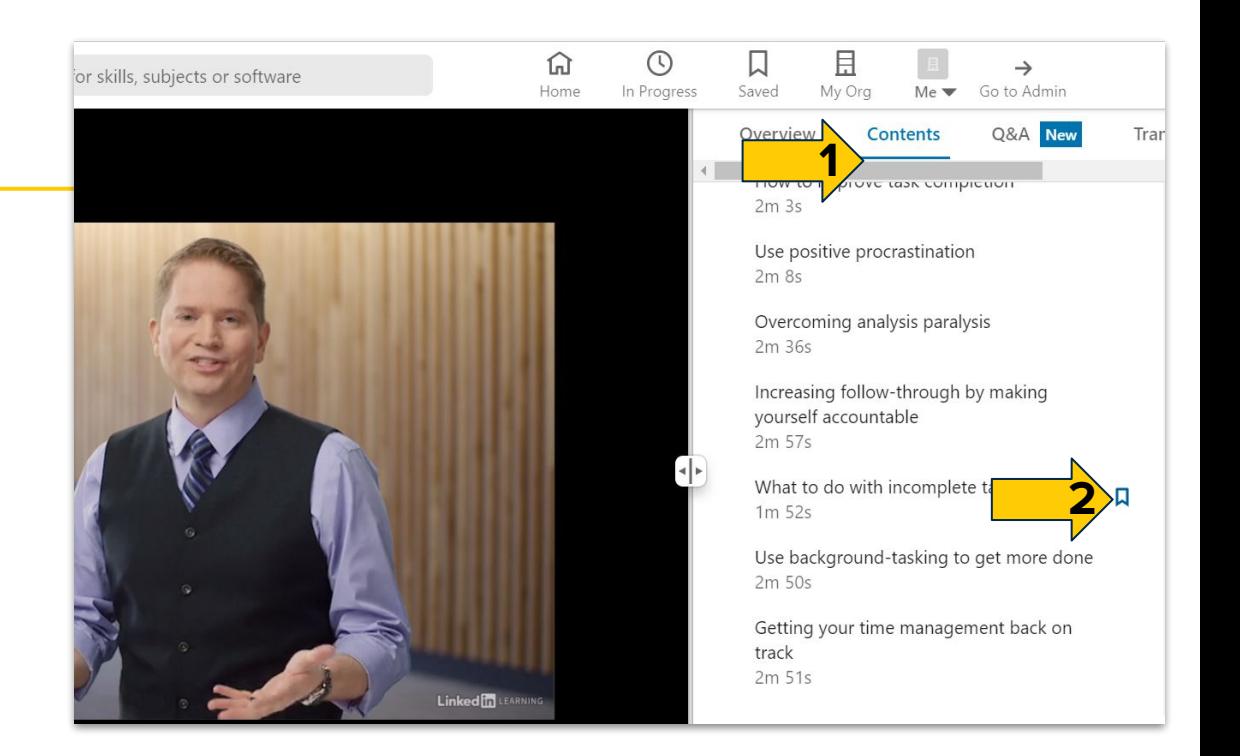

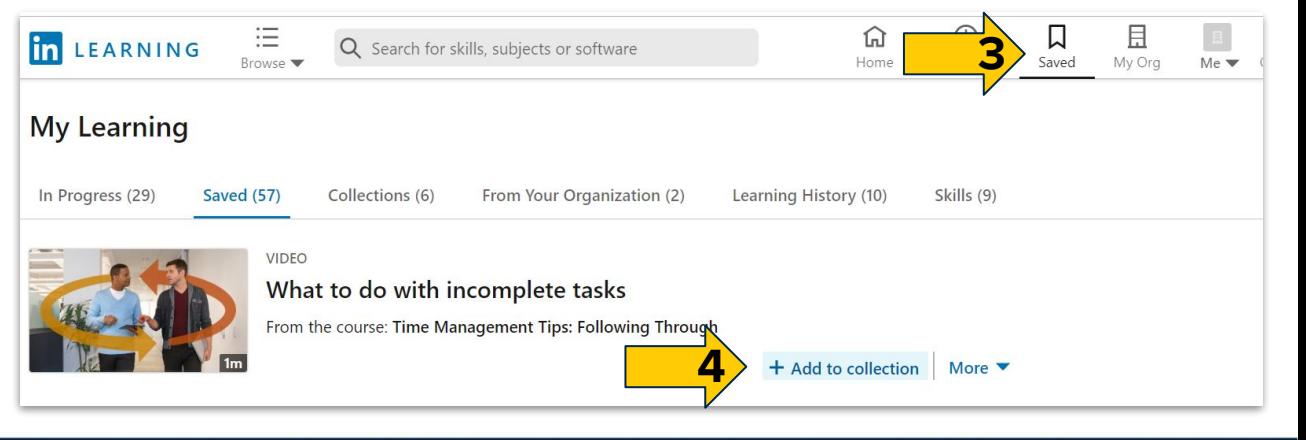

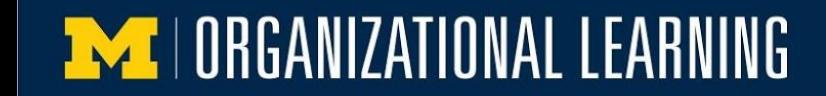

## Sharing a Collection

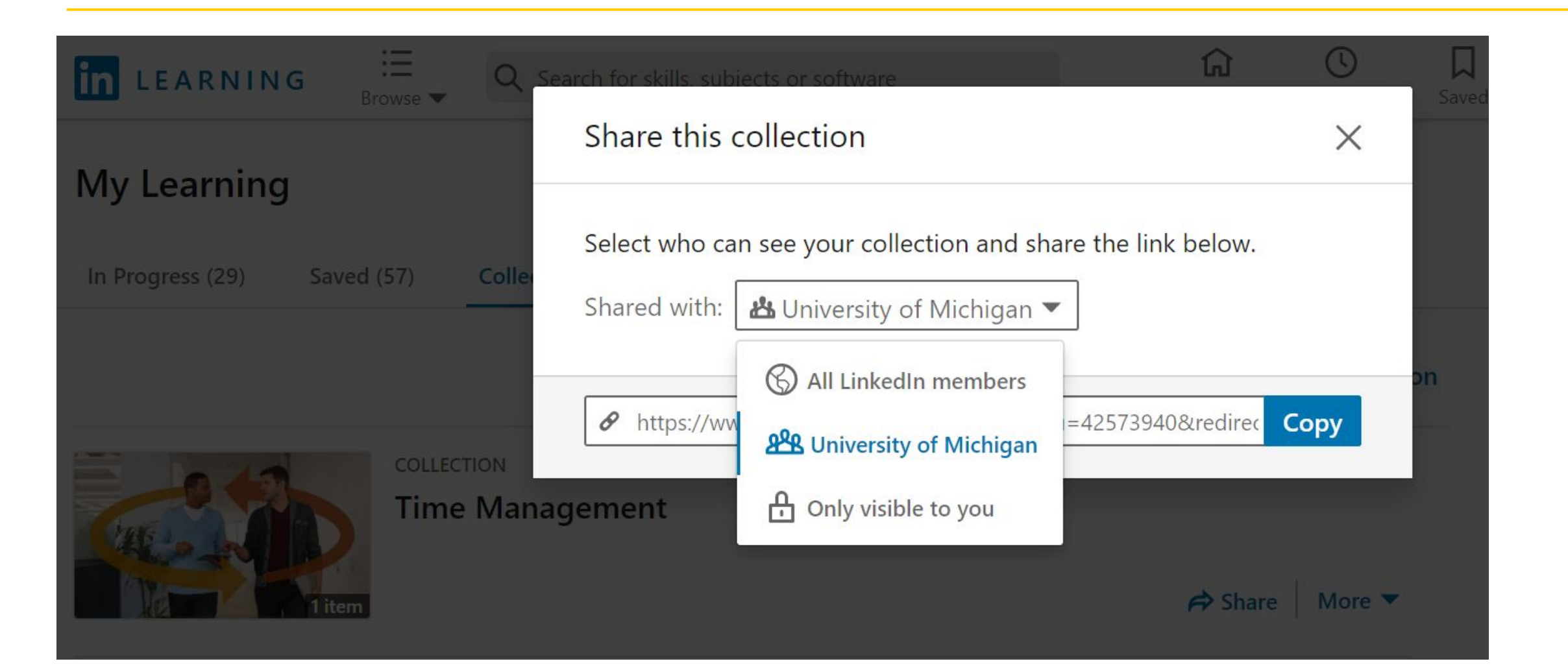

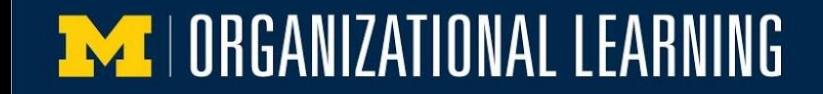

## Managing Your Collections

#### **To edit a title or description:**

- 1. Click on the **Me** icon.
- 2. From the dropdown that appears, click **Collections** under **My Learning**.
- 3. From the **More** dropdown menu to the right of the collection you wish to update, click **Edit.**
- 4. In the **Edit collection details** window, enter a new **Title** and/or new **Description** (if desired).
- 5. Click **Save**.

**IM BURGANIZATIONAL LEARNING** 

#### **To add courses or videos to a collection:**

- Navigate to the course you wish to add to your collection.
- 2. Click the **Save** icon (bookmark).
- 3. Click **Add to collection**.
- 4. From the **Add to collection** pop-up window that appears, click **Add** next to the collection you'd like to add the course to.
- 5. Click **Done**.

## Managing Your Collections

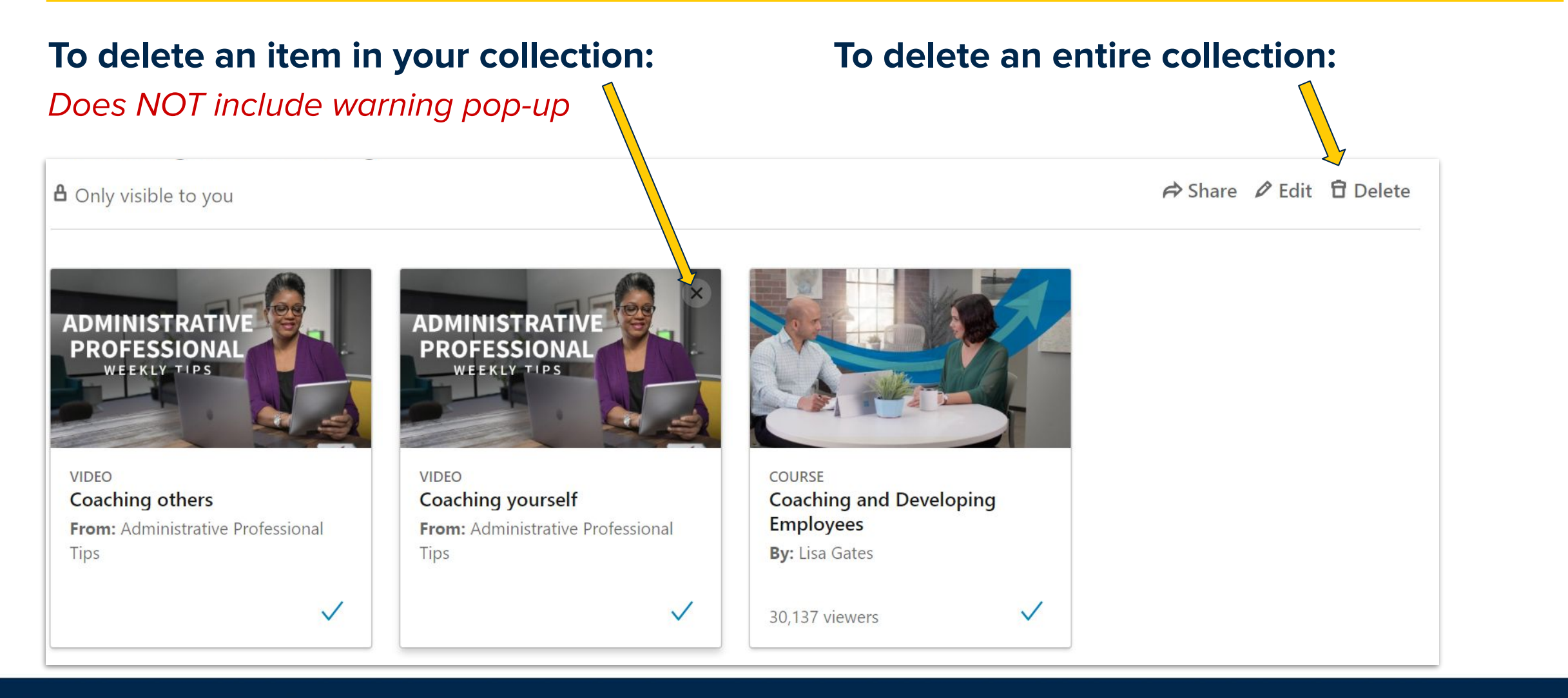

**ME | ORGANIZATIONAL LEARNING** 

# Finding Content for Your Collections

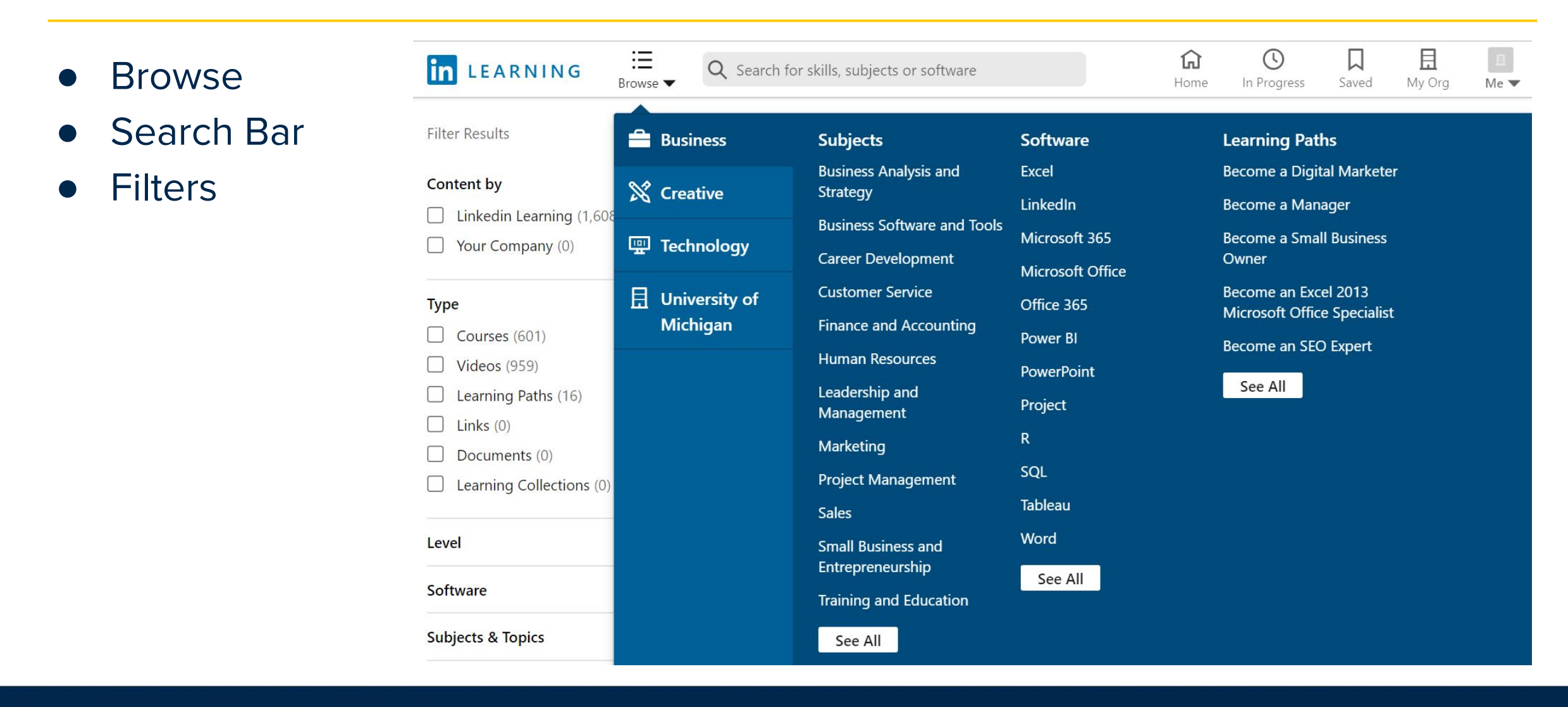

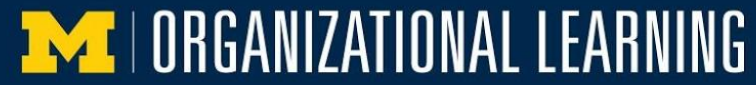